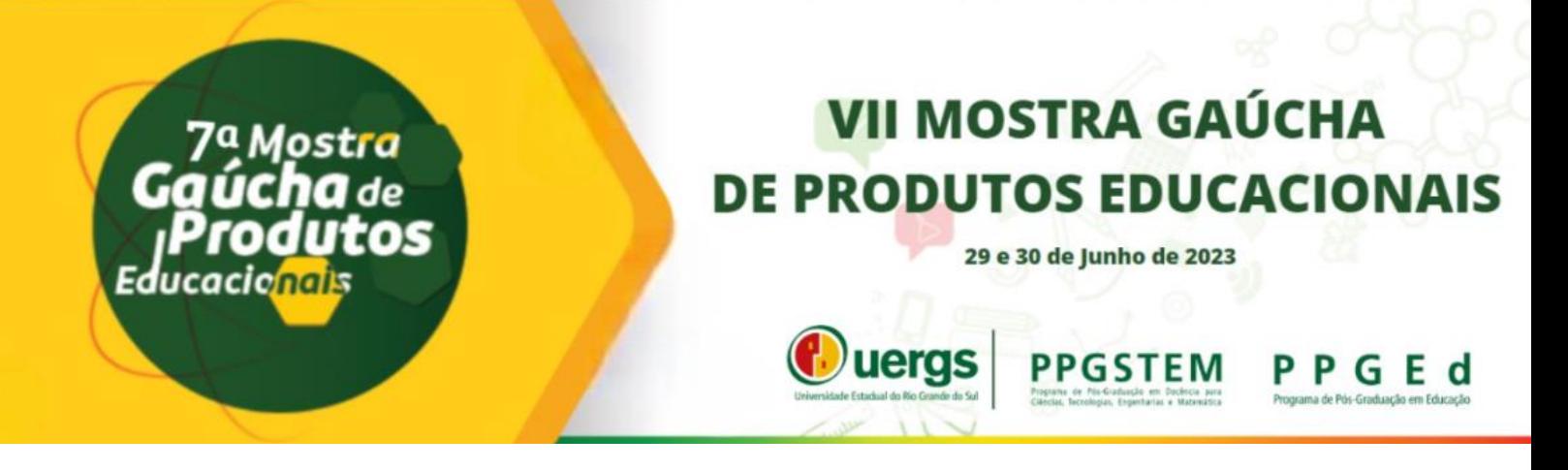

# **CRIAÇÃO DE APLICATIVOS COM O MIT APP INVENTOR: UMA PRÁTICA EDUCATIVA**

**Ana Marli Bulegon** – [anabulegon@prof.ufn.edu.br](mailto:anabulegon@prof.ufn.edu.br) Universidade Franciscana (UFN) Santa Maria - RS **Anne Desconsi Hasselmann Bettin** – [nanydh@yahoo.com.br](mailto:nanydh@yahoo.com.br) Universidade Franciscana (UFN) Santa Maria - RS

**Resumo:** Este trabalho é resultado de uma oficina sobre criação de aplicativos (Apps) como prática educacional, realizada em 2019 com professores de uma escola da rede estadual de ensino do Rio Grande do Sul/Brasil. A proposta da criação de Apps como prática educacional surgiu devido à necessidade de formação continuada de professores acerca do uso de tecnologias móveis na Educação. A escolha pelo "MIT App Inventor" deve-se pela gratuidade desse recurso e pela facilidade de navegação que o mesmo oferece para fins educacionais, o que facilita seu uso por professores e estudantes. Os resultados apontam que o MIT App Inventor é uma plataforma de fácil navegação e compreensão, permite a criação e compartilhamento de Apps tanto por parte de professores quanto de estudantes; a criação de Apps estimula o desenvolvimento do Pensamento Computacional (PC), do raciocínio lógicomatemático e da cultura digital dos professores e estudantes.

**Palavras-chave:** Programação Computacional, Formação de Professores, Cultura Digital, Letramento Digital, Produto Educacional.

# **1. INTRODUÇÃO**

O presente trabalho é resultado de uma oficina oferecida a 12 professores da Educação Básica de uma escola estadual no interior do Rio Grande do Sul, oriundos de várias áreas do conhecimento, no ano de 2019. Tal oficina fez uso de aplicativos (Apps) como uma forma de usar as tecnologias móveis na Educação. Sua criação pode ser encarada como uma estratégia para o desenvolvimento do Pensamento Computacional (PC) e ampliação de sua Cultura digital dos professores e estudantes

Com o advento dos *smatphones,* a tecnologia móvel proporcionou a população de todas as faixas etárias uma revolução na comunicação humana que vai além da voz, permitindo a interação humana por meio de som e imagem. Isso modificou a forma de comunicar-se de toda

a população. Para se ter uma ideia do uso da tecnologia móvel, no âmbito nacional brasileiro "[...] o principal meio de acesso à internet no Brasil é o aparelho celular. Em média, há mais celulares que TVs nos domicílios do país" (IBGE, 2017). Atualmente os *smatphones* são multifuncionais; oferecem tamanha diversidade de opções de uso que já se tornaram computadores móveis (ROBERTSON; MUIRHEAD e CORRIGAN, 2020; PRETTO, BULEGON e ROSA, 2019).

Atenta a essa realidade, a Base Nacional Comum Curricular (BNCC) propõe o desenvolvimento da Cultura Digital como uma competência fundamental para a Educação Básica e a define como:

> Compreender, utilizar e criar tecnologias digitais de informação e comunicação de forma crítica, significativa, reflexiva e ética nas diversas práticas sociais (incluindo as escolares) para se comunicar, acessar e disseminar informações, produzir conhecimentos, resolver problemas e exercer protagonismo e autoria na vida pessoal e coletiva (BRASIL, 2017, p. 9).

Nesse sentido, essa oficina ofereceu a possibilidade de criar Apps para uso no contexto educacional como forma de desenvolver a competência "Cultura Digital" e a capacitação digital docente.

#### **2. ABORDAGEM TEÓRICA**

Grandes inovações tecnológicas surgem a todo momento. Medeiros, Wangenheim e Bergmann (2018, p.449) apontam que, "[...] com a propagação do uso de celulares e a partir das multifuncionalidades destes aparelhos, práticas pedagógicas com dispositivos móveis se tornam uma alternativa concreta para a sala de aula [...]". Os estudantes, muitas vezes, dominam melhor estas tecnologias, mas precisam da orientação do professor para usá-las a favor da sua aprendizagem.

A criação de Apps é um exemplo. Os estudantes adoram baixar Apps, mas por que não desenvolver seu próprio aplicativo em vez de baixar? Quantas estruturas cognitivas são estimuladas ao desenvolver um aplicativo ou quais conhecimentos escolares são necessários no desenvolvimento de um determinado aplicativo? Por que não usar a favor da aprendizagem? De acordo com Medeiros, Wangenheim e Bergmann (2018, p.449) "[...] ensinar computação por meio de desenvolvimento de Apps é uma alternativa para práticas pedagógicas em ambientes de programação nas Instituições de ensino". Entretanto, muitas vezes os professores não têm conhecimento sobre como criar Apps de modo a contribuir para a aprendizagem dos conceitos que eles ensinam.

> Aos professores, é exigida a capacitação e a formação continuada, a fim de proporcionar conhecimento para apropriação de tecnologias no ensino, o que

acarretará uma nova postura por parte do docente. Em função disso, ele precisa conhecer os recursos que estão disponíveis, entender como é que incorpora essas tecnologias no que está fazendo e integrar as atividades curriculares ao uso da tecnologia. Já aos aprendizes, é exigido o uso eficiente/consciente das tecnologias para fins educativos (MARZARI, 2014, p.08 e 09).

Nesse sentido, fornecer opções de capacitação docente para a criação de Apps é relevante e significativo, pois amplia as possibilidades de uso das tecnologias móveis na Educação.

A formação continuada de professores acerca do uso de tecnologias móveis na Educação e o uso de Apps na Educação como o MIT APP Inventor tem sido objeto de estudo na área educacional.

O trabalho de Pszybylski; Motta e Kalinke (2020, p. 01), por exemplo, analisou se "o desenvolvimento de Apps educacionais móveis no software de programação App inventor 2, possibilita a criação de um ambiente de aprendizagem construcionista na formação inicial de professores de Ciências". Por meio de um guia didático introdutório foi apresentado o *software*  aos participantes, os quais construíram depois Apps autorais para o ensino de Física. Os resultados evidenciaram a "criação de um ambiente de aprendizagem construcionista, potencializando situações de ensino e aprendizagem criativas, inovadoras e reflexivas" (PSZYBYLSKI; MOTTA; KALINKE, 2020, p. 01).

Já o trabalho de Leite (2020) ponta que o uso de plataformas como *MIT App Inventor* para a criação de jogos como recurso didático digital contribui para a construção do conhecimento e permite "que professores e pedagogos se interessem pela criação de jogos educacionais que atendam às suas necessidades pedagógicas" (LEITE, 2020, p.09).

Diante disso, a oficina pode contribuir para a formação de professores da Educação Básica.

## **3. O PRODUTO EDUCACIONAL**

Este Produto Educacional consiste em uma Oficina de capacitação digital docente, destinado a Professores da Educação Básica, e teve como objetivo geral promover a formação de professores para o uso das tecnologias móveis em sala de aula. A oficina foi realizada em 2019, na modalidade presencial, com 2 horas de duração, sobre a criação de Apps com a Plataforma MIT App Inventor. Foi organizada com os seguintes momentos (Quadro 1).

|                      | There are measured and offering pools of the rapp and stream |  |  |
|----------------------|--------------------------------------------------------------|--|--|
| <b>Momento</b>       | Objetivo                                                     |  |  |
| Momento $1 - 30$ min | Apresentação do MIT App Inventor                             |  |  |
| Momento $2 - 1h$     | Criação de um APP com o MIT App Inventor                     |  |  |
| Momento $3 - 30$ min | Socialização dos Apps criados                                |  |  |

Quadro 1 – Plano de atividades da oficina sobre o MIT App Inventor

# **3.1 Dinâmica de aplicação: MIT App Inventor - Como criar um App**

Primeiramente foi mostrado algumas noções básicas de criação de Apps, exemplos de como inserir a criação de Apps em sala de aula e uma atividade prática: criar um aplicativo, uma versão online de um brinquedo muito conhecido que tem a carinha dos bichos e ao clicar, elas emitem o som que o animal faz. Posteriormente os professores colocaram a mão-na-massa. Foi enfatizado que poderiam adaptar esse App para o conteúdo de sua área de atuação.

# **Momento 1 – Apresentação da Plataforma MIT App Inventor**

Inicialmente foi apresentada a plataforma MIT App Inventor [\(https://appinventor.mit.edu/\)](https://appinventor.mit.edu/). Ela é on-line e gratuita; permite criar Apps em *smartphones* com tecnologia Android sem programação em código, pois utiliza blocos lógicos (como o *Scratch* e *Tinkercard*); permite compartilhar e publicar suas criações. Pode ser acessado via *smartphone* e desktop. A Figura 01 apresenta uma tela do MIT App Inventor onde se configuram a interface de usuário, com botões (imagem do bicho) e legenda (nome do bicho); visualizador (chamado ecrã), onde aparece a imagem escolhida para o Apps; os componentes e as propriedades de ajustes dos componentes.

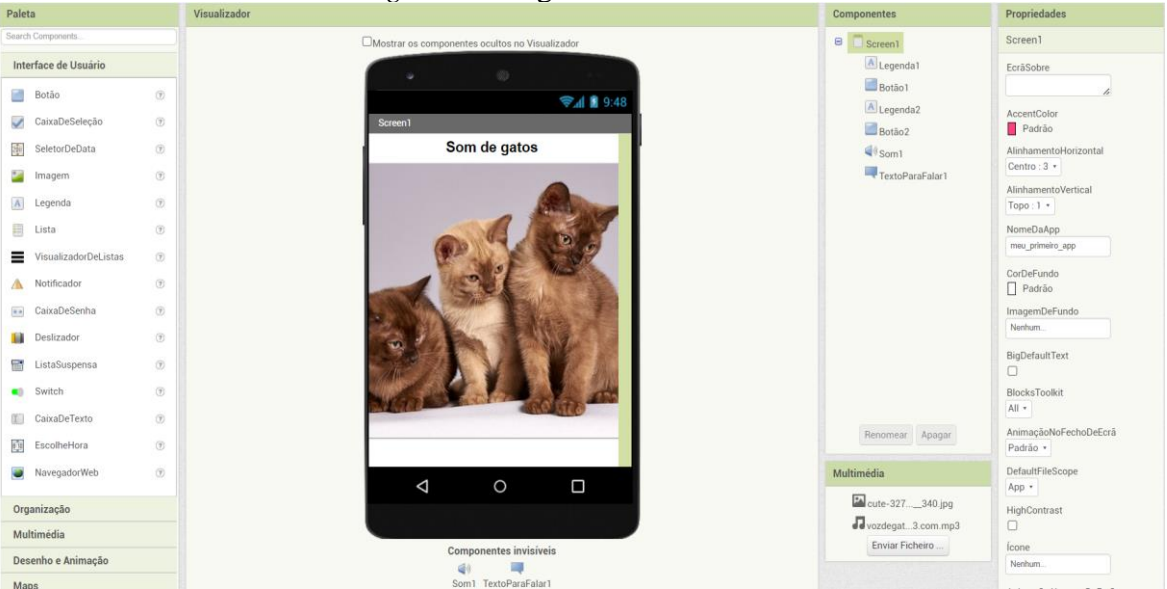

*Figura 1.* Imagem do visualizador.

Fonte: arquivo pessoal.

A programação computacional está implícita nos blocos (Figura 2). Para que ao clicar na imagem um som seja emitido, seleciona-se um botão do tipo procedimento. Os blocos de cor marrom, chamados manipuladores, darão os comandos enquanto que os blocos roxos executam os comandos dos manipuladores. Assim, é preciso combinar os blocos com a ação que se deseja e encaixar os blocos escolhidos.

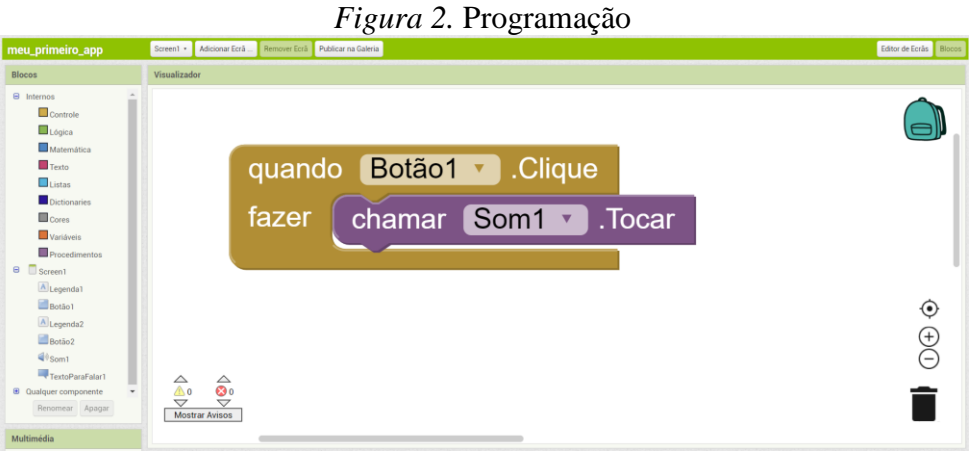

Fonte: arquivo pessoal.

Para cada imagem é possível repetir o processo.

# **Momento 2 – Criação de Apps pelos participantes**

Esse foi o momento mão-na-massa, ou seja, os professores puderam colocar em prática os conhecimentos sobre o MIT App Inventor e criar seus próprios Apps seguindo o passo a passo como modelo:

1º) ir em inserir novo projeto e colocar o nome do seu aplicativo sem espaços. Depois é só clicar no projeto para acessá-lo. Na parte superior clicar em Projetos, iniciar novo projeto e colocar o nome do seu aplicativo sem espaço. Como exemplo, foi nomeado o projeto como: meu\_primeiro\_app.

2º) Na janela do designer, no lado esquerdo, tem a coluna **Paleta** onde estão os componentes ou elementos básicos que posso usar na criação de Apps. Ao escolher um dos componentes, você clica e arrasta para a coluna do Designer, chamada de **Visualizador**. Os componentes aparecem também ao lado direito do visualizador na coluna dos **Componentes**, estes podem ter suas propriedades ajustadas no lado direito da janela do designer na coluna **Propriedades**, conforme mostrado na Figura 4.

| Editor de Ecrão Blocos<br>Screen1 · Adicionar Ecra<br>Remover Ecra<br>meu_primeiro_app |                                       |                                                |             |                                  |  |
|----------------------------------------------------------------------------------------|---------------------------------------|------------------------------------------------|-------------|----------------------------------|--|
| Paleta                                                                                 |                                       | Visualizador                                   | Componentes | Propriedades                     |  |
| Search Components                                                                      |                                       | Mostrar os componentes ocultos no Visualizador | Screen1     | Screen1                          |  |
| Interface de Usuário                                                                   |                                       | 69                                             |             | EcrăSobre                        |  |
| <b>Botão</b>                                                                           | $\bullet$                             | → 1 图 9:48                                     |             |                                  |  |
| $\overline{\phantom{a}}$<br>CaixaDeSeleção                                             | $\left( \widehat{Y}\right)$           | Screen1                                        |             | AccentColor<br>Padrão            |  |
| れ<br>SeletorDeData                                                                     | $(\widehat{\tau})$                    |                                                |             | AlinhamentoHorizontal            |  |
| $+$<br>Imagem                                                                          | $^\circledR$                          |                                                |             | Esquerda: 1 +                    |  |
| A <br>Legenda                                                                          | $\left( \widehat{Y}\right)$           |                                                |             | AlinhamentoVertical<br>Topo: 1 + |  |
| 田<br>Lista                                                                             | $\left(\widehat{\mathcal{Y}}\right)$  |                                                |             | NomeDaApp                        |  |
| $\equiv$<br>VisualizadorDeListas                                                       | $^\circledR$                          |                                                |             | meu_primeiro_app                 |  |
| A Notificador                                                                          | $(\bar{y})$                           |                                                |             | CorDeFundo                       |  |
| $\mathbf{0},\mathbf{0}$<br>CaixaDeSenha                                                | $\circledR$                           |                                                |             | Padrão<br>ImagemDeFundo          |  |
| Deslizador                                                                             | $\left( \widehat{Y}\right)$           |                                                |             | Nenhum                           |  |
| 雷<br>ListaSuspensa                                                                     | $(\widehat{\tau})$                    |                                                |             | BlocksToolkit                    |  |
| Switch                                                                                 | $^\circledR$                          |                                                |             | All +                            |  |
| T<br>CaixaDeTexto                                                                      | $\left( \widehat{\mathcal{F}}\right)$ |                                                |             | AnimacãoNoFechoDeEcrã            |  |

*Figura 4.* Print da tela inicial.

Fonte: arquivo pessoal.

3º) Todo app tem uma interface com botões e para adicioná-los basta clicar e arrastar. Assim, na Paleta, vá em interface do usuário: clique e arraste o componente botão para o Visualizador e depois faça o mesmo com o componente legenda inserindo-a acima do botão. Na área do componente clique em Screen 1, para centralizar os componentes inseridos vá em propriedades clique em "alinhamento horizontal" escolhendo a opção centralizar (Figura 5).

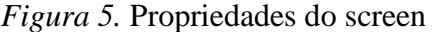

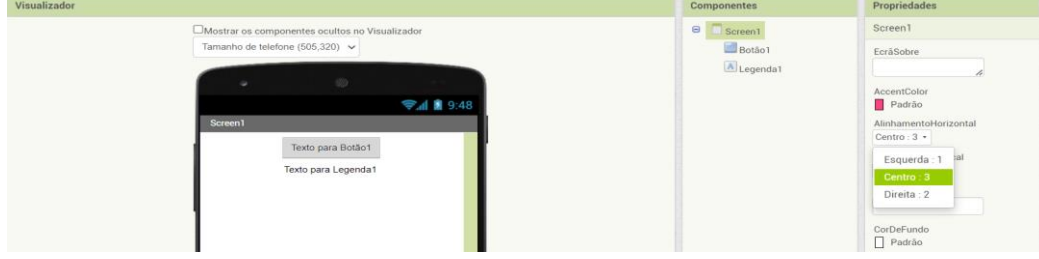

Fonte: arquivo pessoal.

4º) O brinquedo tem as carinhas dos bichos, então cada botão vai representar um bicho através de uma imagem, a legenda vai servir para colocar o nome do animal e depois é só programar para apertar na imagem e ela emitir um som. Então, selecione "Texto para legenda 1" e na coluna propriedades, altere a fonte para 20, selecione fonte em negrito e onde diz texto escreva por exemplo "som de gato" se a primeira imagem for de um gato. Na janela visualizador, selecione clicando no botão 1 e depois insira uma imagem<sup>1</sup>, para isso deve primeiro observar: para que não fique escrita em cima da imagem altere a propriedade TEXTO do botão apagando a escrita. Depois, selecione o botão 1 nos componentes e em propriedades onde diz a imagem clique em "nenhum" e depois em enviar ficheiro, uma janela abre, conforme Figura 6, para escolher o arquivo de imagem salvo no seu computador, busque onde salvou a imagem no

 $\overline{a}$ 

 $1$  OBS: A imagem não pode ter direitos autorais. Um site que disponibiliza imagens gratuitas é o [https://pixabay.com/pt/,](https://pixabay.com/pt/) é só pesquisar, escolher a imagem, baixar e salvar no seu computador.

computador, clique nela e depois em abrir. Em seguida é só clicar em OK e a imagem escolhida vai aparecer na tela do visualizador.

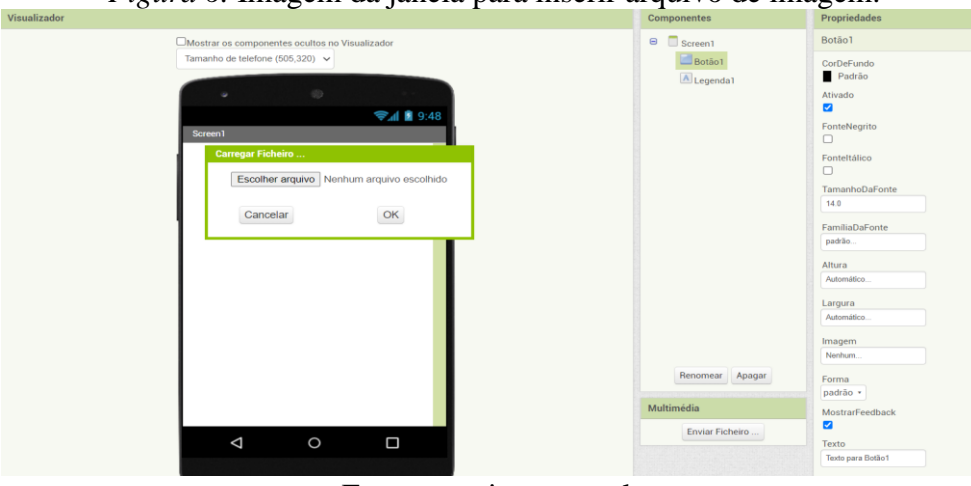

*Figura 6.* Imagem da janela para inserir arquivo de imagem.

Fonte: arquivo pessoal.

5º) Para inserir som, na paleta selecione a opção multimídia, clicando após no som e arraste até o visualizador, em qualquer lugar. Selecione um som do animal gravado no seu celular como arquivo de áudio ou baixe um de algum site na internet e salve no computador. Depois clique no botão som e nas propriedades clique onde diz fonte/enviar ficheiro/escolher arquivo/ok. O mesmo processo pode ser feito para inserir outras imagens e sons.

6º) Para programar com o editor de blocos, vá no canto superior direito da tela e clique em blocos, pois esta parte da criação de Apps trabalha a lógica de programação. Ao selecionar o botão 1, aparece várias opções de blocos, os desta cor marrom são conhecidos como manipuladores, conforme Figura 7. O primeiro deles indica que quando clicado vai executar algo, então clique arraste e solte na área do visualizador.

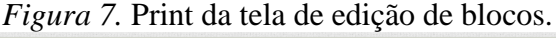

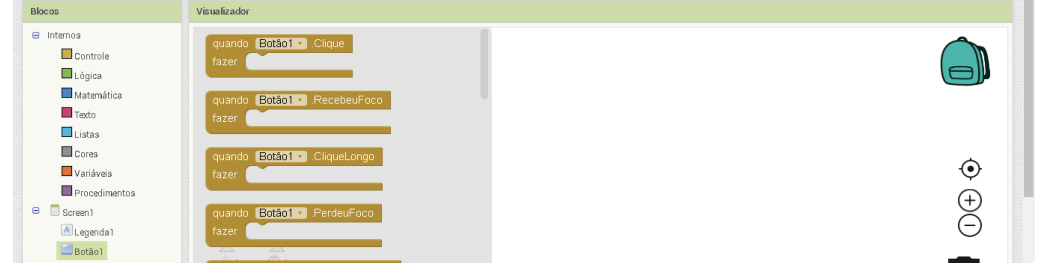

Fonte: arquivo pessoal.

7º) Depois selecione na primeira coluna dos blocos, som 1 e no visualizador o comando correspondente, encaixando-o no bloco marrom mostarda. Esses blocos roxos são chamados de comando, ele executa os comandos dos manipuladores.

8º) Essa parte de programação, o processo pode ser repetido se for inserido outras imagens de animais. Uma dica interessante para deixar espaço entre os botões: ao inserir mais uma legenda, a mesma pode ser usada para dar espaços entre os botões, para aumentar os espaços use altura 50. Em TEXTO apague a escrita. Os botões são para delegar funções, então insira um segundo botão, altere a fonte para 20, coloque em negrito e escreva o texto "Meu primeiro app!". 9º) Para finalizar é só empacotar o aplicativo para poder reproduzir no formato de arquivo apk, clicando na barra onde diz compilar, escolha a opção que fornece o QR code para o .apk, que possibilita a instalação do aplicativo em um telefone ou tablet com câmera. Veja Figura 8.

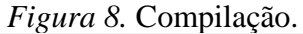

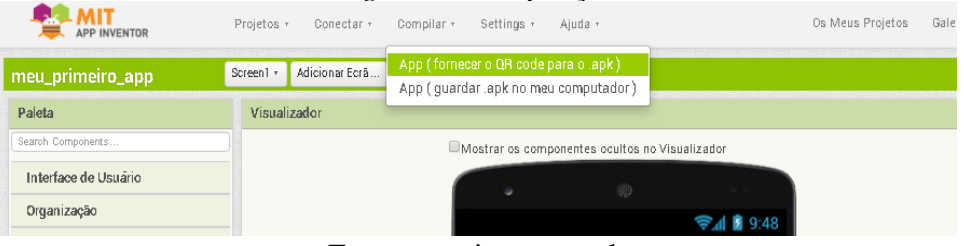

Fonte: arquivo pessoal.

10º) Depois de instalar no seu telefone o aplicativo MIT AI2 Companion é possível clicar em Scan QR Code para ele ler o QR Code fornecido pela plataforma do MIT App Inventor e testar seu App.

#### **Momento 3 – Socialização dos Apps apresentados**

Neste momento os professores puderam apresentar os Apps criados, ver outros modelos de Apps criados e trocar informações acerca das possibilidades de aplicação do MIT App Inventor e Apps nas aulas da Educação Básica.

## **4. RELATO DE APLICAÇÃO E PRINCIPAIS RESULTADOS**

A oficina começou com a seguinte problemática: Temos um brinquedo quebrado, que uma criança gosta muito e não temos dinheiro para comprar outro. Como poderia, com um celular (ou um computador, o computador não é tão necessário visto que a plataforma Mit App Inventor pode ser acessada pelo celular) e internet sem fio, criar um aplicativo parecido com o brinquedo para essa criança?

Os participantes foram indagados sobre como se poderia resolver esse problema. A ideia inicial era abstrair e decompor o problema em pedaços menores: carinha do animal, apertar (botões), emitir som (executar), etc., ou seja, raciocinar através de algoritmos, primeiro fazer tal coisa depois a outra, enfim, isto é, usar o PC para somente depois usar efetivamente a programação.

A ideia de criar o aplicativo envolve noções de como inserir imagens, textos e som. O professor de Química, por exemplo, pode criar um dicionário e disponibilizar para seus alunos nas redes sociais ou ainda pedir a eles para criar seu próprio dicionário com os elementos da tabela periódica trabalhadas em aula, gravando o significado de cada elemento com o gravador de voz do celular. Assim, ao clicar em cada elemento o aluno iria escutar algo sobre esse elemento.

Cada professor poderia pensar na sua disciplina e criar um aplicativo com esses recursos ou propor aos seus estudantes como atividade. Mas primeiro deveriam construir esse brinquedo para entender como funciona a criação de um aplicativo, se apropriando do PC.

Alguns imprevistos ocorreram devido a oscilações na internet e problemas de conexão com a rede wifi, alguns usaram seus dados móveis para acompanhar as atividades. Foi distribuído um passo a passo impresso o que auxiliou muito os 07 participantes que se mostraram interessados, outros 05 estavam desmotivados com a atual situação da carreira do magistério e não quiseram participar até o final.

## **5. CONSIDERAÇÕES FINAIS**

Com este trabalho foi possível perceber que o uso de tecnologias móveis como recursos didáticos é útil para o processo de ensino e motivador de novas aprendizagens tanto para professores quanto para os estudantes, pois a maioria deles têm acesso a esses equipamentos, dentro e fora da sala de aula, apesar de alguns não estarem tão familiarizados com o seu uso.

A Plataforma MIT App Inventor é de fácil navegação e compreensão e permite a criação e compartilhamento de Apps, tanto por parte de professores quanto de estudantes. Sua dinâmica de arrastar blocos trabalha com a lógica de programação e a criação de Apps nesta plataforma estimula o desenvolvimento do PC, do raciocínio lógico-matemático e da cultura digital dos professores e estudantes.

Os resultados evidenciaram que a criação de Apps pode proporcionar discussões e aprendizado, no qual o professor pode atuar como mediador e estimular o raciocínio, a autonomia e a criatividade dos estudantes, permitindo que desenvolvam seus próprios projetos.

#### **6. AGRADECIMENTOS**

O presente trabalho foi realizado com apoio da Coordenação de Aperfeiçoamento de Pessoal de Nível Superior - Brasil (CAPES) - Código de Financiamento 001.

# **REFERÊNCIAS**

BRACKMANN, Christian Puhlmann. **Desenvolvimento do Pensamento Computacional Através de Atividades Desplugadas na Educação Básica.** Universidade Federal do Rio Grande do Sul (UFRGS), 2017. Disponível em: [https://www.lume.ufrgs.br/handle/10183/172208.](https://www.lume.ufrgs.br/handle/10183/172208) Acesso em: 25 nov.2019.

BRASIL. Ministério da Educação. **Base Nacional Comum Curricular.** Disponível em: [http://basenacionalcomum.mec.gov.br/images/BNCC\\_EI\\_EF\\_110518\\_versaofinal\\_site.pdf](http://basenacionalcomum.mec.gov.br/images/BNCC_EI_EF_110518_versaofinal_site.pdf) Versão final homologada da Educação Infantil ao Ensino Fundamental em 20/12/2017. Acesso em: dezembro de 2019.

IBGE – Instituto Brasileiro de Geografia e Estatística. **Uso de Internet, Televisão e Celular no Brasil.** 2017. Disponível em: [https://educa.ibge.gov.br/jovens/materias-especiais/20787.](https://educa.ibge.gov.br/jovens/materias-especiais/20787) Acesso em: 08 jun.2020.

LEITE, Bruno Silva. Elaboração do jogo Memoráveis Nobéis da Química para o ensino de Química utilizando o MIT App Inventor. **Revista Novas Tecnologias na Educação**, Porto Alegre, v. 18, n. 1, 2020. DOI: 10.22456/1679-1916.105964. Disponível em: https://seer.ufrgs.br/index.php/renote/article/view/105964. Acesso em: 29 maio. 2023.

MACHADO, Elaine Ferreira; Rutz, Sani de Carvalho da Silva; Basniak, Maria Ivete; Miquelin, Awdry Feisser. **APP Inventor: da autoria dos professores às atividades inovadoras no ensino de ciências.** RBECT, Revista Brasileira de Ensino de ciências e Tecnologia. Ponta Grossa – PR.V.12, n1, p.612-627, jan/abr 2019. Disponível em: [<https://periodicos.utfpr.edu.br/rbect/article/view/9594](https://periodicos.utfpr.edu.br/rbect/article/view/9594) > Acesso em: 18 mai.2023.

MARZARI, Quatrin Marzari. **Repensando a sala de aula a partir do letramento digital.** Entretextos, Londrina, v.14, n.2, p. 07 - 25, jul./ dez. 2014

MEDEIROS, Giselle Araújo e Silva de; WANGENHEIM, Christiane Gresse von; BERGMANN, Juliana Cristina Faggion. **Impacto na aprendizagem envolvendo o desenvolvimento de aplicativos na Educação Básica: um mapeamento sistemático da literatura.** Revista RENOTE.V.16, Nº 2, dezembro de 2018. Disponível em: [https://seer.ufrgs.br/renote/article/download/89277/51517.](https://seer.ufrgs.br/renote/article/download/89277/51517) Acesso em: 18 mai.2023.

PRETTO, Valdir; BULEGON, Ana Marli; ROSA, C. D. Tecnologias Móveis e o ensino da Tabuada: mapeamento de trabalhos publicados. In.: OLIVEIRA, T. D (org.) **Desenvolvimento, tecnologias e educação: diálogos multidisciplinares.** Curitiba: CRV, 2019[1]. p.405-418.

PSZYBYLSKI, Rafael Felipe; MOTTA, Marcelo Souza; KALINKE, Marco Aurélio. O Construcionismo e o software de programação App Inventor 2 na formação inicial de professores de Ciências. **Revista Novas Tecnologias na Educação**, Porto Alegre, v. 18, n. 1, 2020. DOI: 10.22456/1679-1916.106034. Disponível em: https://seer.ufrgs.br/index.php/renote/article/view/106034. Acesso em: 29 maio. 2023.

ROBERTSON, Lorayne; MUIRHEAD, Bill; CORRIGAN, Laurie. "Don't answer that!"- Cell phone restrictions in Ontario schools. In.: **XI ICSIT** - 11th International Conference on Society and Information Technologies. Flórida: Estados Unidos (EUA). 2020. Disponível em[:](https://www.iiis.org/CDs2020/CD2020Spring/papers/HB346XV.pdf) [https://www.iiis.org/CDs2020/CD2020Spring/papers/HB346XV.pdf.](https://www.iiis.org/CDs2020/CD2020Spring/papers/HB346XV.pdf)Acesso em 15 mai.2023.